# **User Account Registration**

**Creating a New User Account in SENDSS** – For users who do NOT already have a SENDSS account

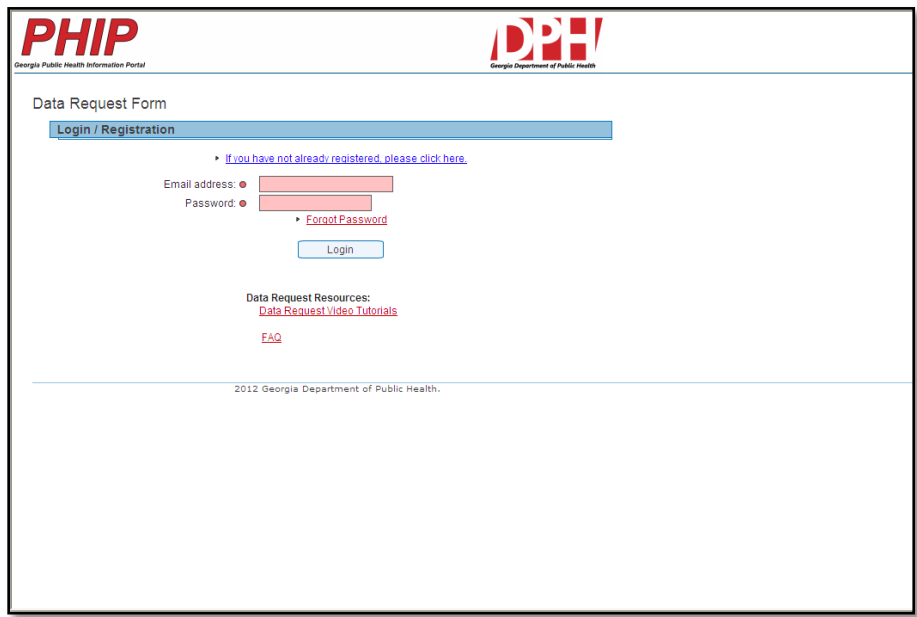

1. Go to the following website [http://datarequest.dph.ga.gov](http://datarequest.dph.ga.gov/) the following page will be displayed

2. Use the "click here" link to go to the PHIP account registration screen

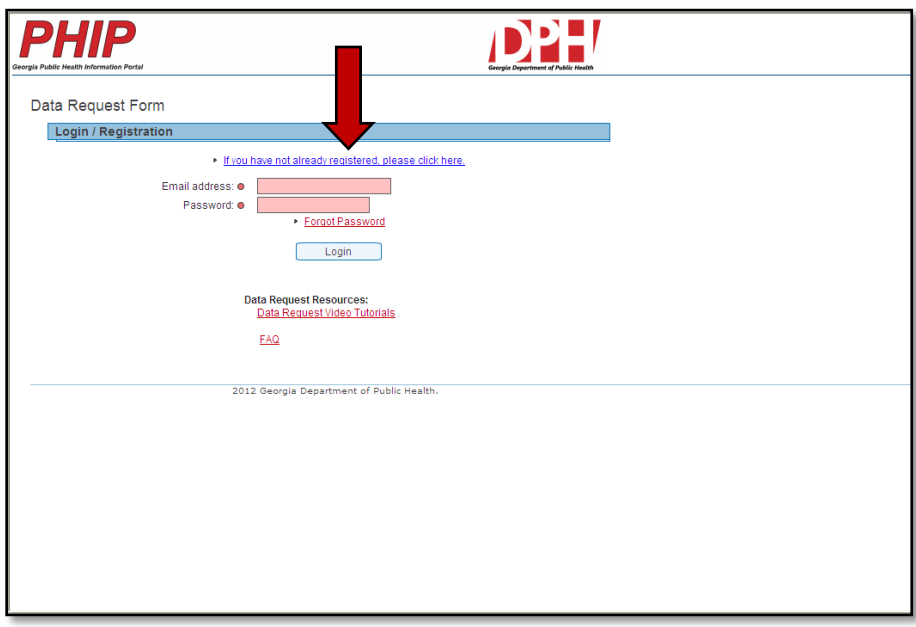

3. You will be taken to the following page

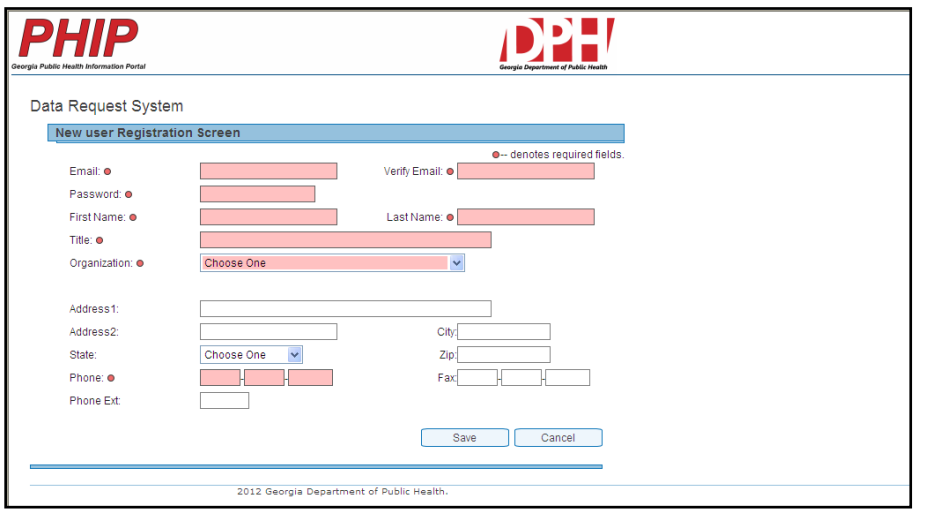

- 4. Enter the required information in the registration form (pink fields with red dots are required)
- 5. Click the **Save** button
- 6. You will be given two options
	- a. **Ok and Exit** which allows you to complete a data request at a later now
	- b. **Ok and Create Request** which allows you to immediately enter a data request

# **Entering a Data Requests**

Once an account has been created or a user has logged into the system the following page will be displayed

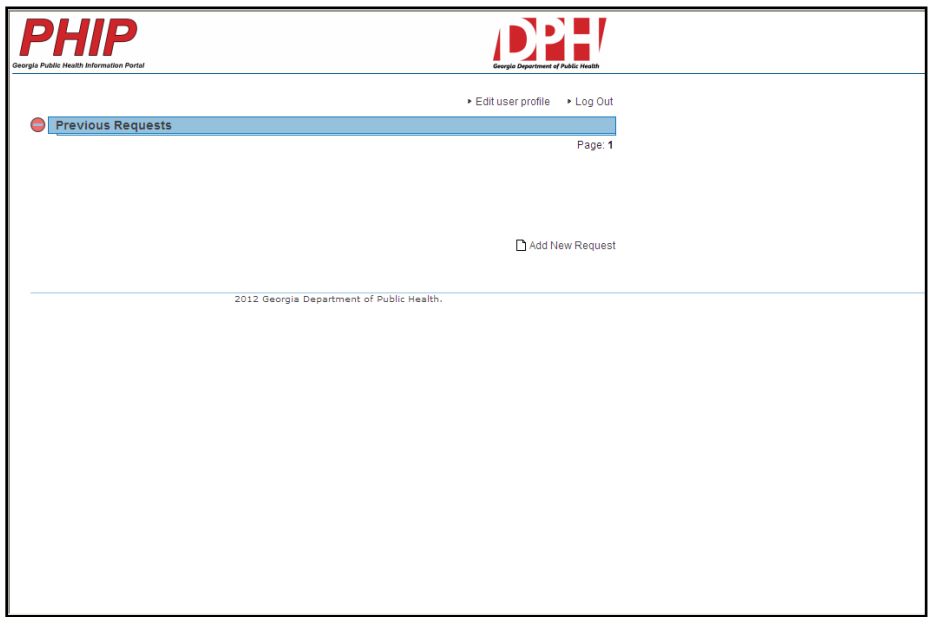

1. Click on the **Add New Request** link to begin entering a new data request(see example below)

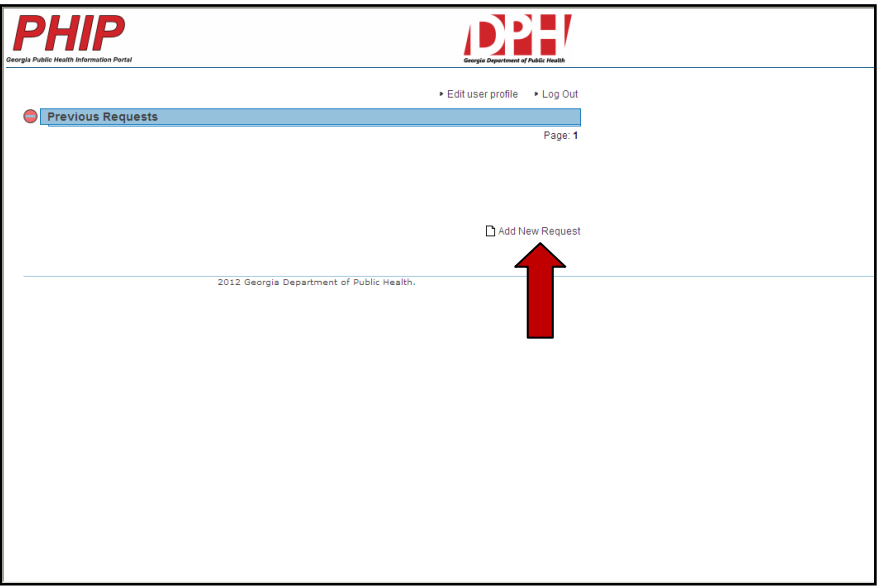

2. The following form will be displayed. The data request form has six sections (**Project Details, Requested Data Elements, Requested Attributes, Requester Information, Terms and Conditions and Attachments**). This training guide will address each section individually.

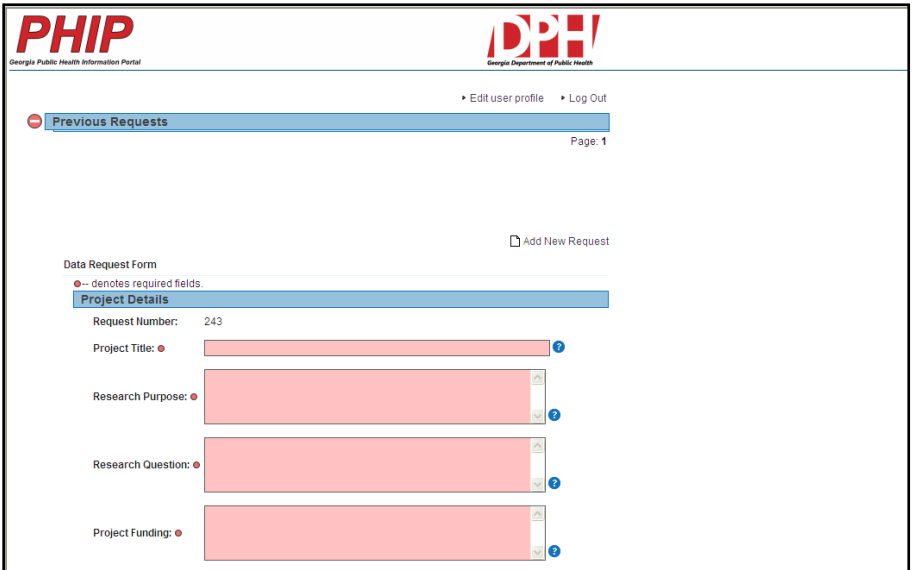

# **Project Details Section**

- 1. Enter the requested information in the fields (**pink field with red dots are required**)
- 2. Enter the **Title** of your project (a meaningful title that will identify what you are requesting)
- 3. Briefly describe the **Purpose** of your research (e.g., community assessment, evaluation)
- 4. Enter your **Research Question** (if not decided enter possible questions you seek to answer)
- 5. Enter the **Funding** source for your research project (if not funded enter NA)

#### **Requested Data Elements**

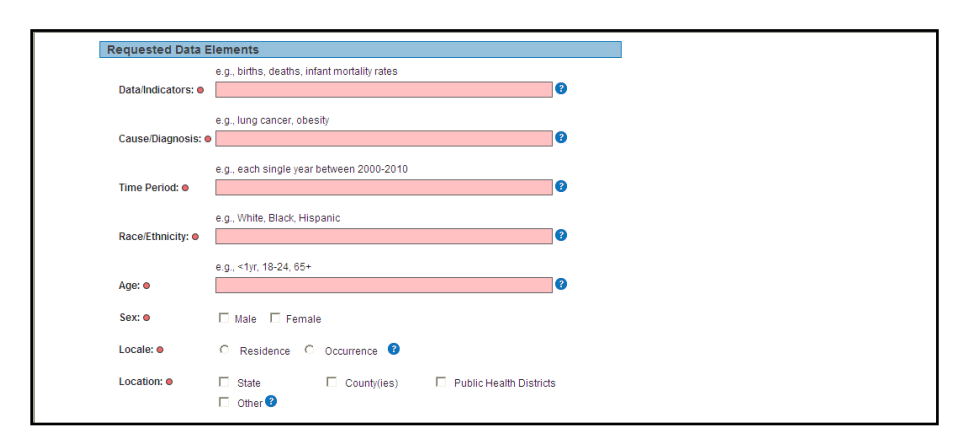

- 1. Enter the type of **Data** or **Indicators** (e.g., births, deaths, infant mortality)
- 2. Enter the **Cause** or **Diagnosis** (e.g., lung cancer, obesity)
- 3. Enter the **Time Period** the data should reflect (e.g, each single year between 2000-2012)
- 4. Enter the **Race** and/or **Ethnicity** requirements for your request
- 5. Enter the **Age** or **Age Range** for the specific elements in your request
- 6. Choose the **Sex** requirements for your data request
- 7. Choose whether you would like to data for the **Residence** or the **Occurrence**
- 8. Select the location preference for your requests (e.g. State, County(ies), PH districts), if you select **County(ies)** or **Public Health Districts** you will have to advise if you want the data for **ALL**  Counties or Public Health Districts
- 9. If you answer no to the **ALL** Counties or Public Health Districts question a new menu will be displayed (see example below) and you will need to make at least ONE selection

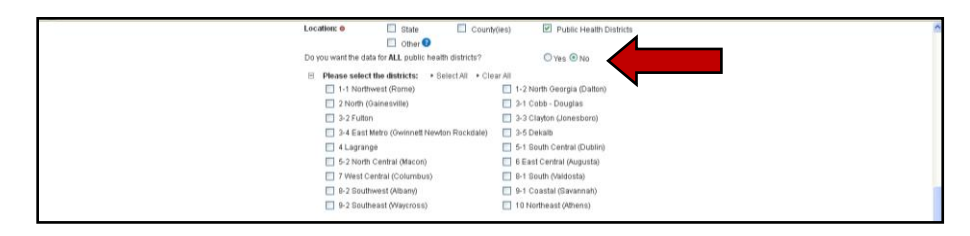

# **Requested Attributes**

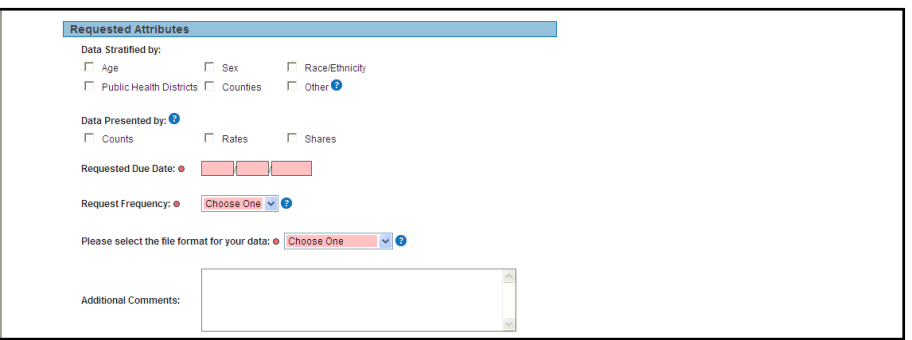

- 1. Please select what elements you want the **data stratified by** (e.g., age, sex, location)
- 2. Select how you want your **data presented** (e.g., counts, rates, shares)
- 3. Enter the date you would like the **request completed by**
- 4. Select the **frequency** of your data request (e.g., once, monthly, yearly)
- 5. Chose the **file** delivery **format** for your data
- 6. Supply any **additional comments** for this data request in the space provided

#### **Requester Information**

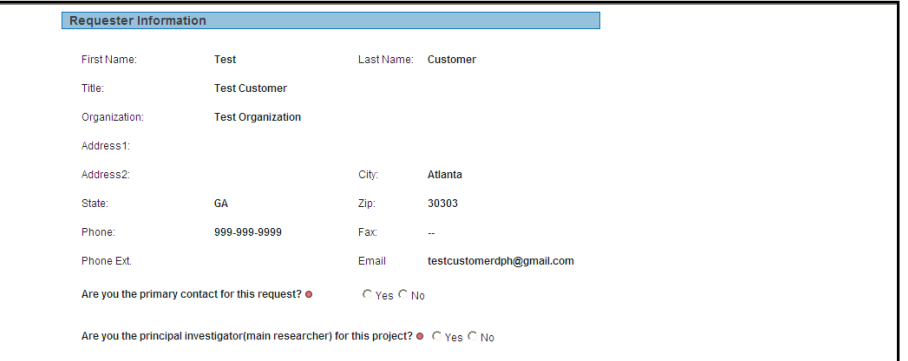

- 1. The information for the primary account holder should carry over from the user registration; if the contact person for this specific request differs from the primary account holder enter that contact information in the spaces below, otherwise bypass this section.
- 2. If you are **NOT** the primary contact for this data request select the "**no**" radio button and enter the primary contacts information
- 3. If you are **NOT** the principle investigator / main researcher for this project select the "**no**" radio button and enter the contact information for the person you are requesting data on behalf of

# **Terms and Conditions**

1. In the space provided please enter the *explicit purpose* for the data you are requesting

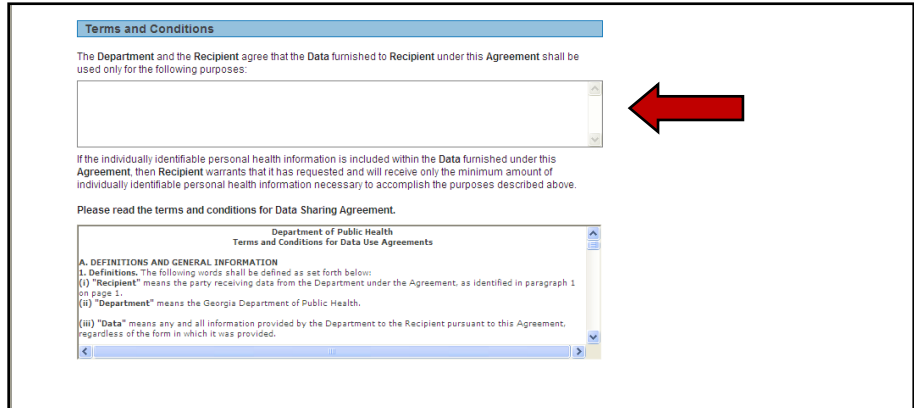

- 2. Next, read through the **Data Sharing Agreements** definitions and general information and place a check in the box to acknowledge your have read, understand, and agree to the information provided
- 3. You must **Agree** to the Terms and Conditions or you will **NOT** be allowed to submit your request

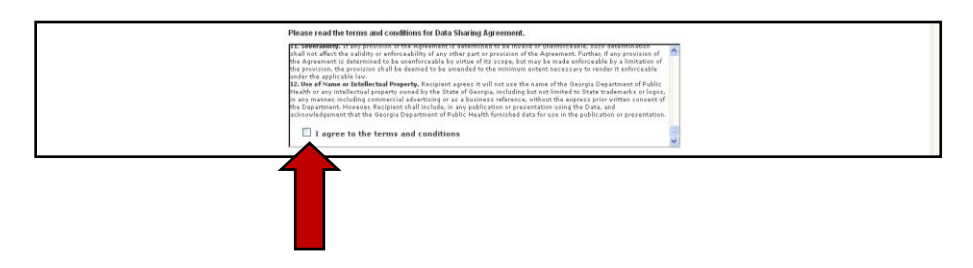

#### **Attachments**

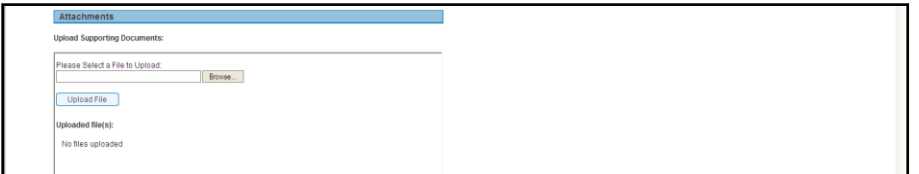

- 1. Upload any files that are relevant to the data requests (**e.g, abstract, grant app, IRB approval**)
- 2. Finally, click the **Submit** button for your data request to be entered into the system

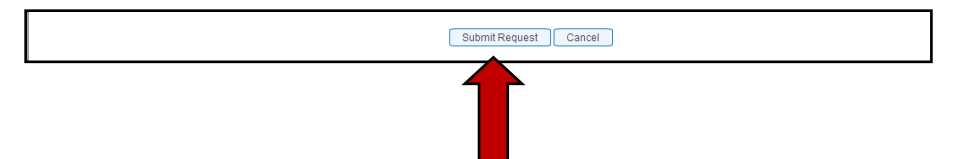

Once your request has been entered you will receive **periodic email status updates**. Some of these status updates will be **reflected in your account** under the previous requests section, so check your account often.

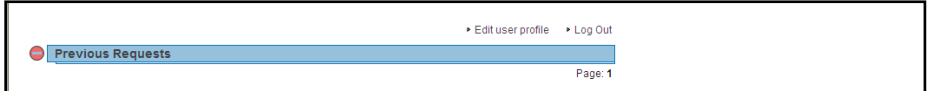